## 2次医療圏データベースシステム 操作説明書

## 【色指定】

1. まず、ファイルを開いたら「総合評価」シートを表示さ せます。

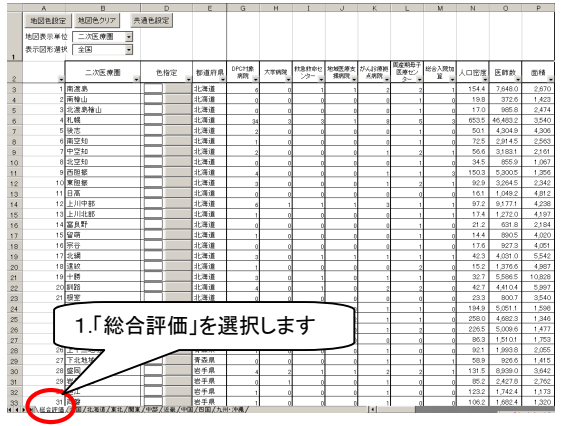

2. 表示させたい地域を「地図表示選択」から選びます。

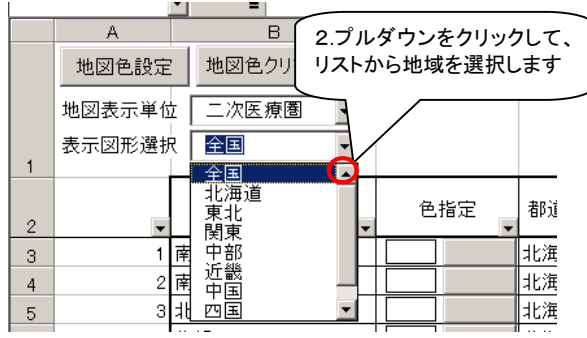

3.ここでは北海道を選択しました。以下の様に表示が北 海道の2次医療圏のみが表示されます。

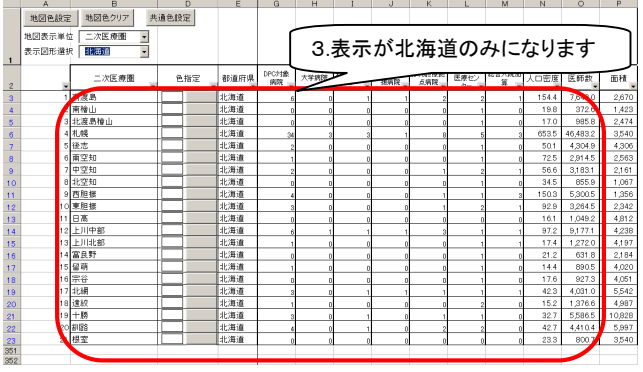

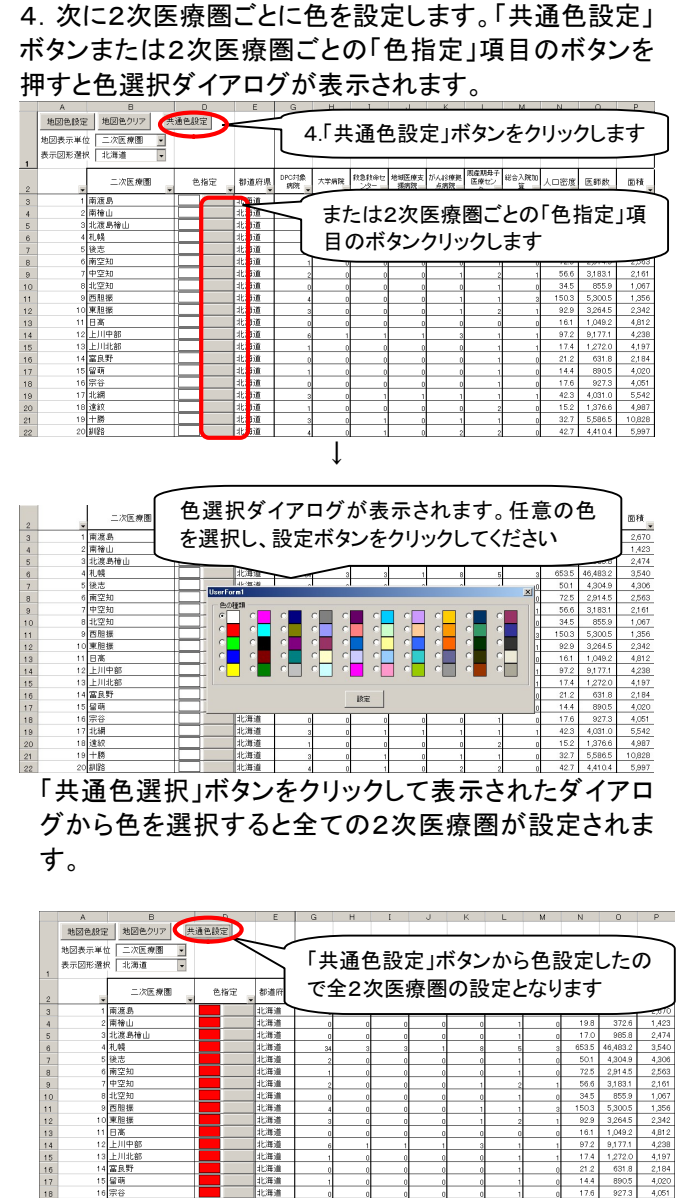

※ 2次医療圏ごとの色設定項目のボタンをクリックて 表示されたダイアログから色を選択すると、任意の 2次医療圏のみの設定となります。

 $\frac{5,542}{4,987}$ 

10,828

北海道

北海道

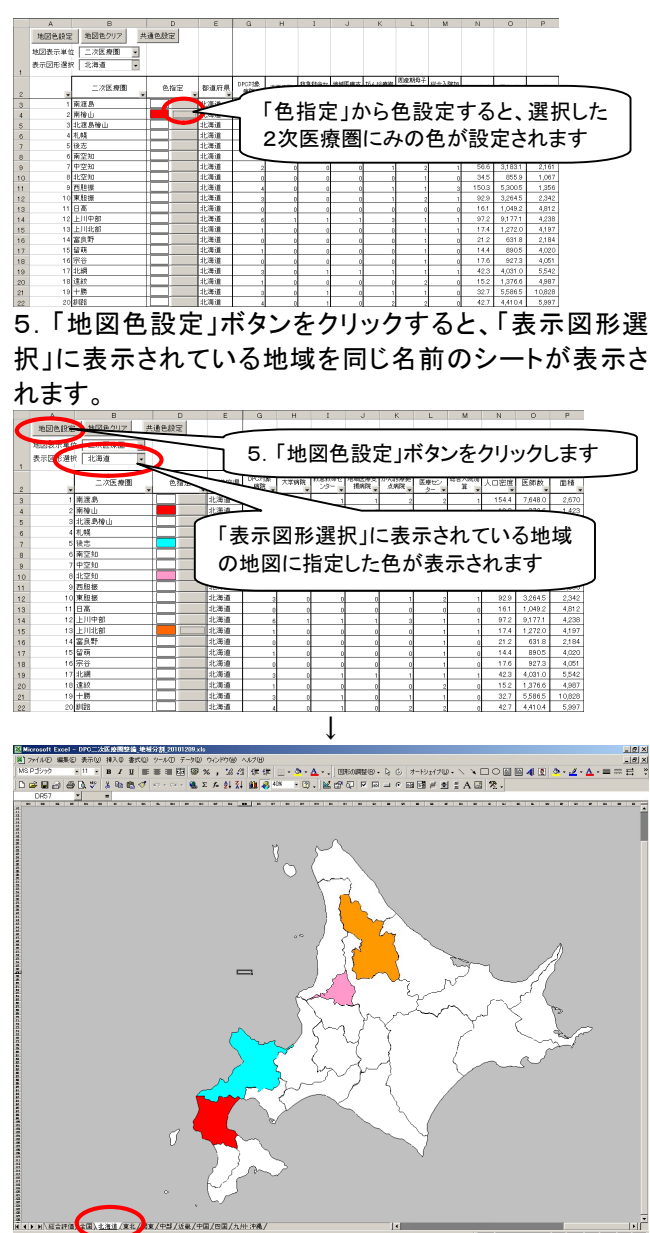

※ 「総合評価」シートの「地域表示単位」を変更すると非 地図の表示単位を市区町村単位、または都道府県単 位に変更できます。

※「総合評価」シートの「地図色クリア」ボタンをクリックす ると色が白色にクリアされます。

## 【条件指定】

1. 各項目の条件を指定する場合、フィルターのオプショ ンを選択します。

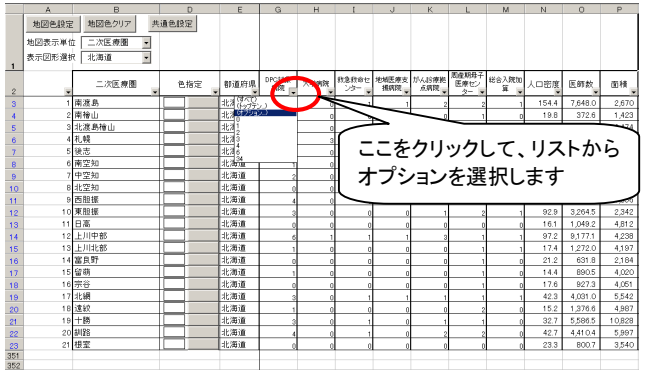

4.フィルターの条件指定を解除する場合は「すべて」を 選択します。

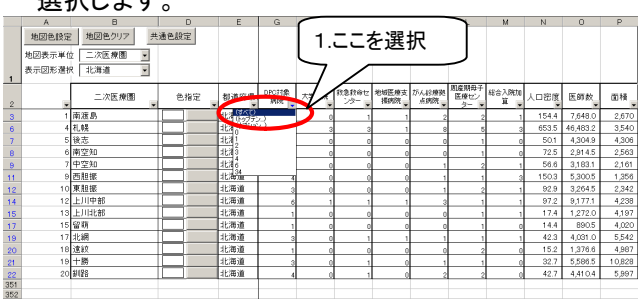

2.抽出条件指定でゼロを入力して、「より大きい」を選択 します。

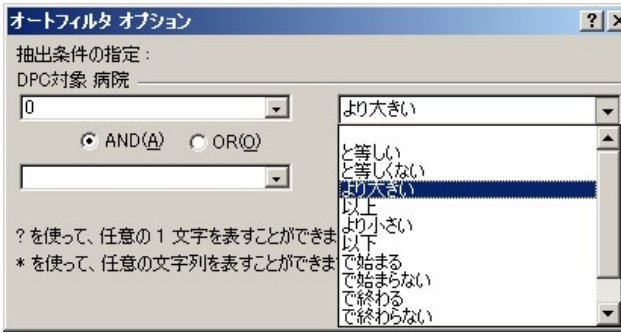

3.DPC 対象病院のみが絞り込まれます。この状態で【色 指定】の手順に従って色指定すると、特定の条件に該 当する2次医療圏に色が指定できます。

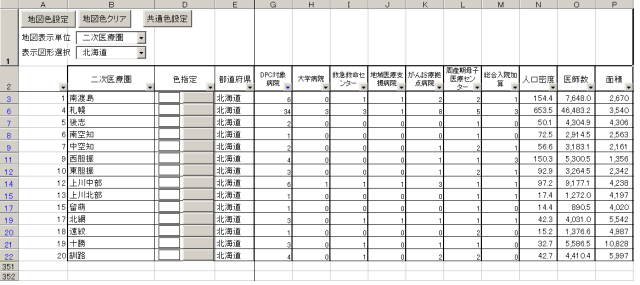